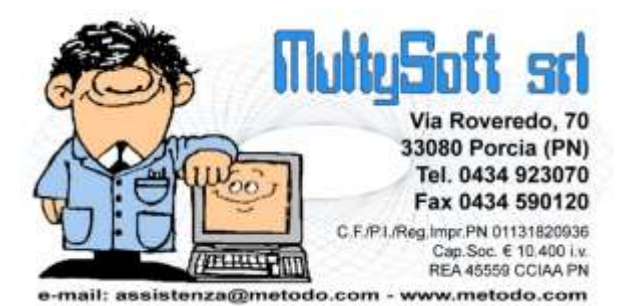

## Preparazione etichette con Word

Metodo sfrutta le potenzialità messe a disposizione da **Microsoft Windows ™** integrandosi perfettamente su tale piattaforma e consentendo il passaggio dati verso le applicazioni create per questo Sistema Operativo (Word, Excel, Access, ecc.)

Con il sistema della predisposizione di un documento tipo, possiamo sfruttare tali potenzialità per creare la modulistica delle etichette personalizzate.

## **Creazione del modello di etichetta da utilizzare**

Per creare correttamente il formato dell'etichetta da utilizzare bisogna seguire questi semplici passi:

Entrare in **Microsoft Word 2007** o superiore, accedere alla sezione **Lettere** e selezionare il pulsante **Inizia stampa unione**, quindi spostarsi nella voce di menù **Etichette.**

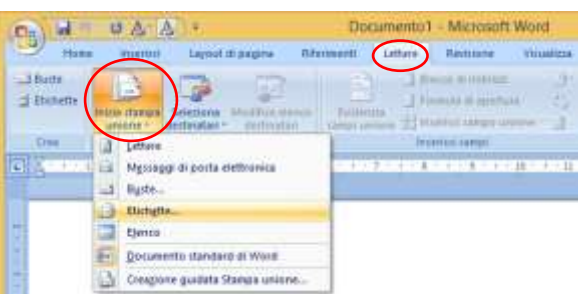

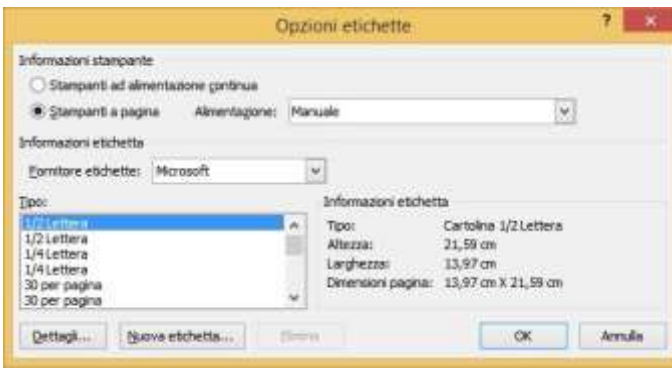

A questo punto comparirà una finestrella nella quale si dovranno indicare le opzioni delle etichette che ci si appresta ad impostare.

La prima selezione da effettuare è il tipo di modulo che può essere in formato continuo (ad esempio per la stampa di etichette su stampanti tipo DYMO) oppure in formato "a pagina" (per

stampare le etichette su stampanti laser oppure a getto di inchiostro).

Nell'ultima parte della finestra compare una lista delle etichette previste in Word; se in tale lista non è presente il formato dell'etichetta che si desidera stampare, allora si potranno definire manualmente tutti i parametri necessari per predisporre il modulo desiderato semplicemente cliccando il tasto **Nuova etichetta** ed impostando tutte le misure richieste.

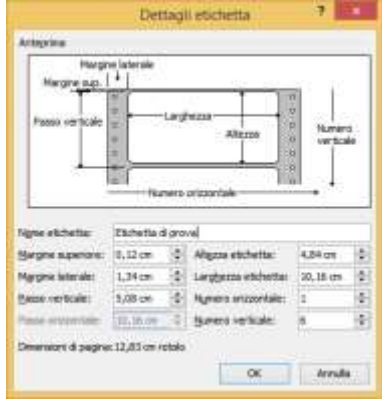

A questo punto, confermare la selezione del modulo personalizzato appena impostato e salvare il documento con la struttura delle etichette.

Entrare nel gestionale Metodo ed andare nel menu **Utilità** - **Preparazione lettere con Ms Word** ed alla richiesta **Selezione file Ms Word** cliccare sulla cartella gialla sfoglia ed andare a selezionare il file con l'impostazione delle etichette appena creato, quindi cliccare sul tasto  $\frac{\omega_c}{\sqrt{2}}$  Conferma

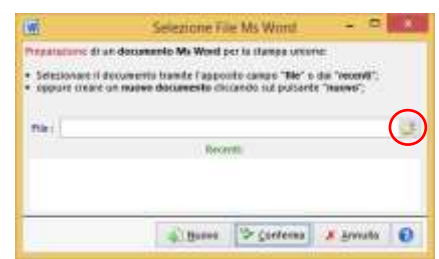

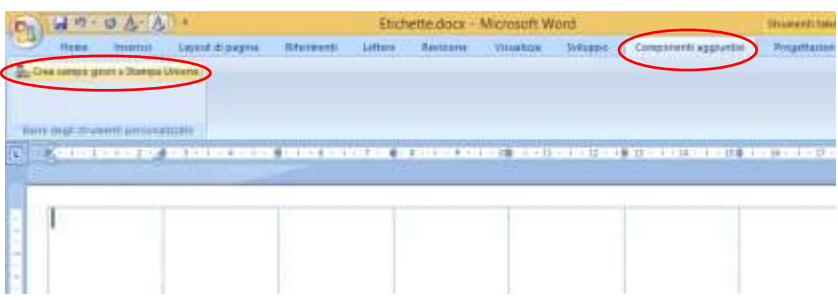

A questo punto si seleziona la voce di menu **Componenti aggiuntivi** – **Crea campo per Stampa Unione** e si selezioneranno i campi che si intendono stampare nell'anagrafica impostando completamente la

prima etichetta.

A questo punto per replicare i campi nelle eventuali etichette rimanenti (nel caso in cui si sia selezionata come voce la predisposizione delle etichette "a pagina") cliccare sul menu **Lettere** – **Aggiorna Etichette**.

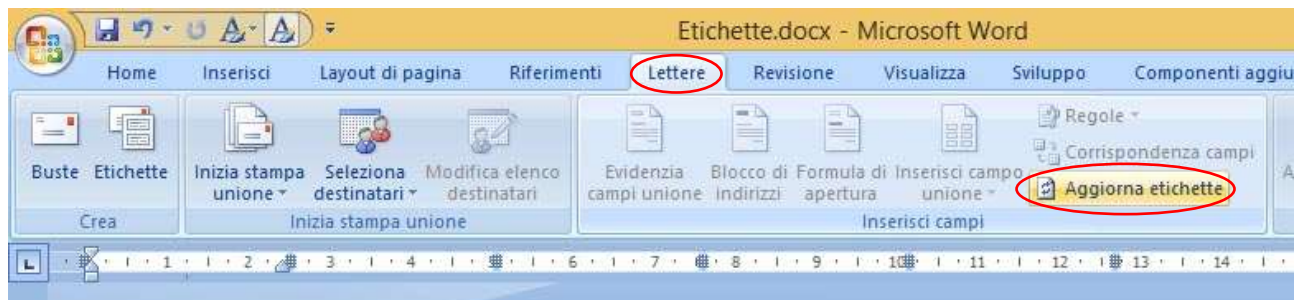

Si noterà che nel documento verranno riportati gli stessi codici di campi in tutte le etichette visualizzate nella finestra.

A questo punto si salva il documento risultante e si procede con l'elaborazione della stampa etichette da MS Word.